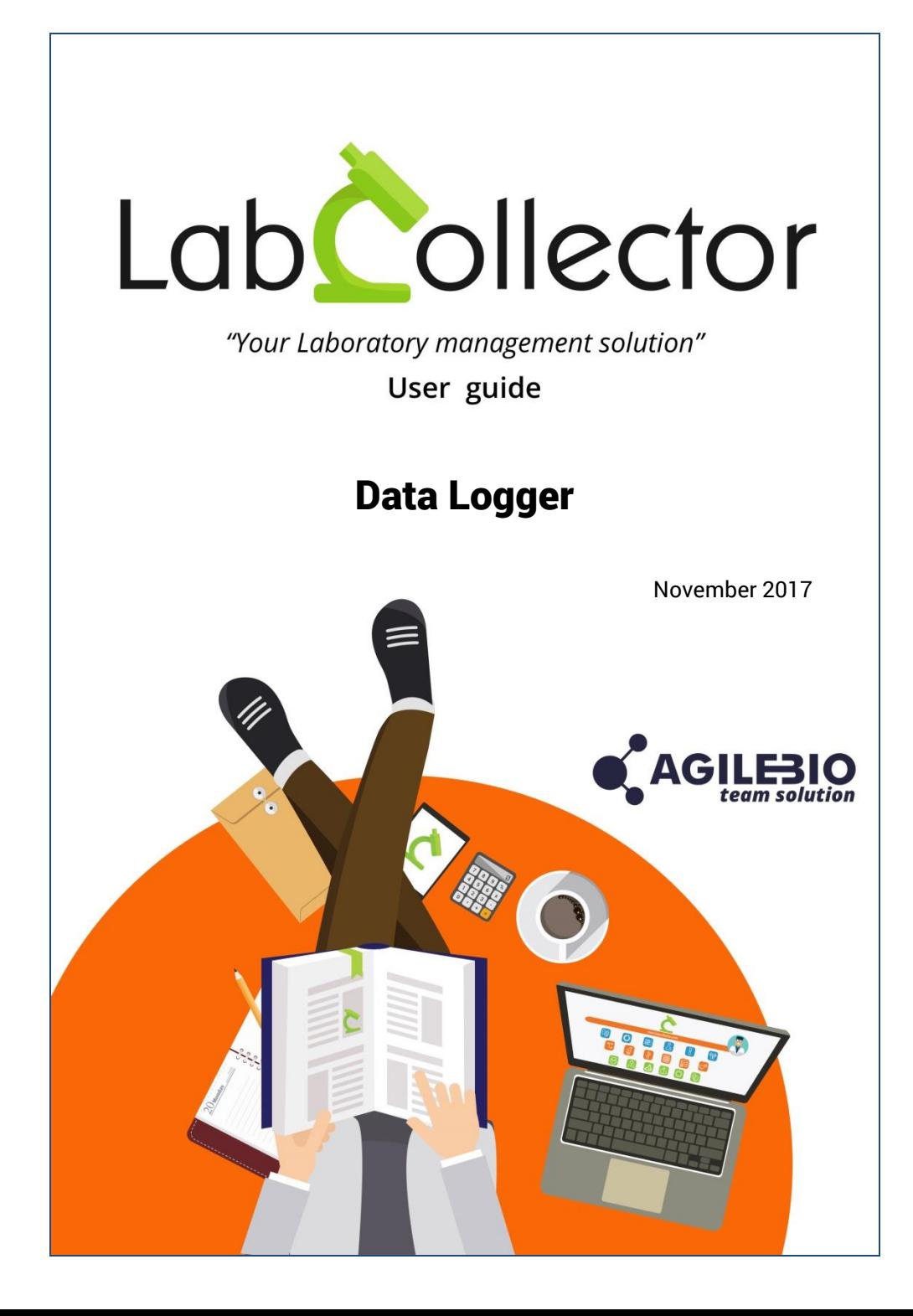

# **Summary**

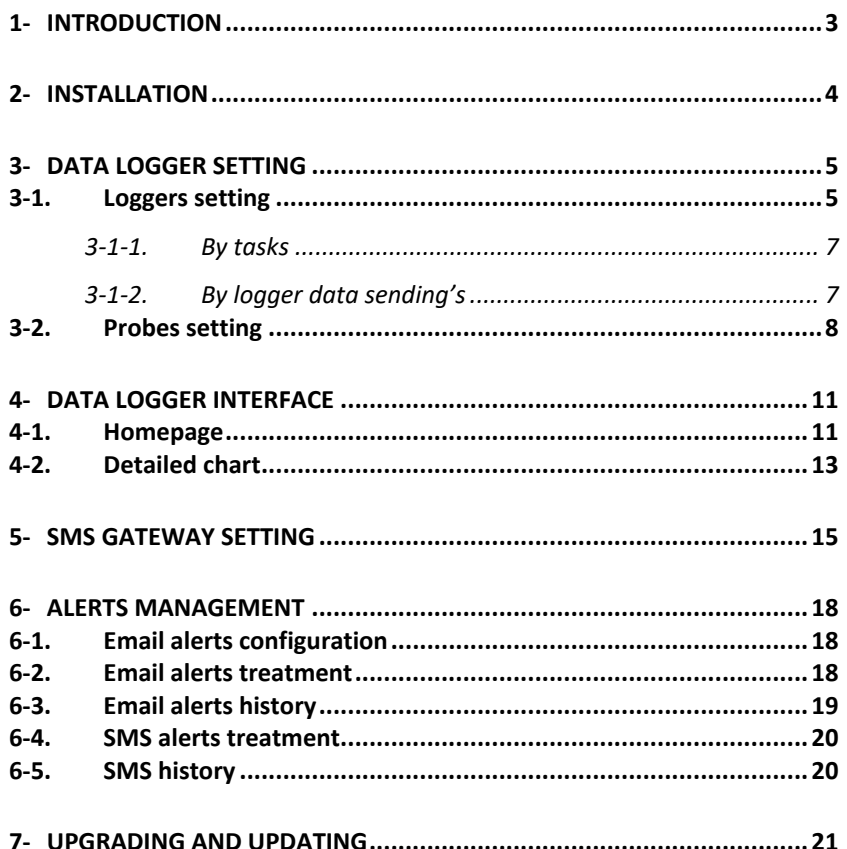

# <span id="page-2-0"></span>**1- INTRODUCTION**

 $T$ hank you for choosing one of AgileBio's solutions for the management of your lab. **Data Logger Add-on** for LabCollector LIMS for real time monitoring of equipment metrics like temperature, humidity,  $CO<sub>2</sub>$  and more.

**Data Logger add-on** allows lab staff to setup expected parameters for each equipment (expected values and tolerance), to define SMS (using our NET/GSM logger or SMS Gateway option) and email alerts.

Finally, each user of LabCollector's **Data Logger** can easily find information about equipment metrics thanks to graphical display and retrieve data for a defined period (quality control). Alerts history is saved to meet quality control standards.

Available metrics are temperature values (even extreme low or high), humidity,  $CO<sub>2</sub>$ and much more (using analogic transmitters).

# <span id="page-3-0"></span>**2- INSTALLATION**

You can get **Data Logger Add-on** simply by downloading it from [www.labcollector.com.](http://www.labcollector.com/) LabCollector software has to be installed first as it contains the framework. LabCollector support documents for installation are available on our website. **Data Logger Add-on** can be installed on any operating system (Windows, MacOS X and Linux). Installation is performed by AgileBio on cloud hosted instances.

As a general note, making a backup prior to installing or updating a new add-on is recommended.

A changelog is included in the download package. It is also available by navigating the browser URL on LabCollector at \*/lclogger/CHANGELOG.txt.

#### **1/Manual mode:**

Unzip and paste Data Logger add-on folder in the extra modules folder. For Windows, it would look like:

C:\Programs\AgileBio\LabCollector\www\lab\extra\_modules\lclogger

Open LabCollector, the Data Logger add-on module is now activated. Click on the module to finish the installation.

#### **2/Automatic mode from LabCollector interface:**

You can also use LabCollector Menu

**Admin > Setup > Upload/Add Addons > Upload Addon ZIP > Add Addon**

Return to LabCollector homepage, the Data Logger add-on module is now activated. Click on the module to finish the installation.

The Data Logger add-on requires tasks configuration in order to recover metrics over time in an automated way. It supports various types of loggers. Each logger has a specific plugin that needs to be installed.

Data Logger add-on automatically installs CRON files in the UserFiles folder of LabCollector software. A manual installation is also possible (see below).

# <span id="page-4-0"></span>**3- DATA LOGGER SETTING**

When starting **Data Logger** usage, the first steps are to setup loggers and probes. Setup menu is only accessible to super-administrator; administrator with no groups and master-administrator (see [KB-10\)](http://labcollector.com/support/knowledge-base-faq/?id=10). Master-administrator can only see/create/edit loggers of the group(s) he manages or general loggers.

# <span id="page-4-1"></span>**3-1. Loggers setting**

Go on **Setup** tab on the home page to manage your logger.

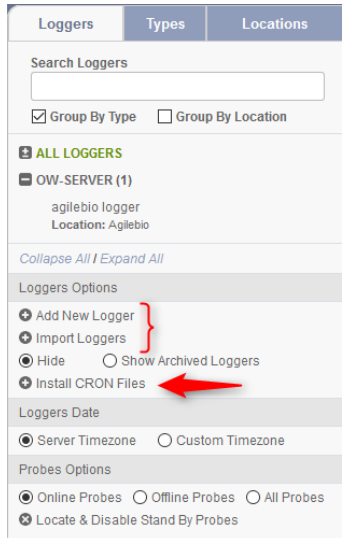

Add a new hardware logger using *Add New Logger* link. In the main page section, you have to select your logger type in the list, depending of the plugin installed, and then fill in IP address and Port

- [GSMS-NET-HV:](http://storage-accessories.com/en/metrology/85-temperature-humidity-data-loggers.html) as defined on hardware setup.
- [OW-SERVER,](http://storage-accessories.com/en/metrology/91-134-data-logger-ethernet-wifi.html#/530-connectivity-ethernet) port: 80 (by default)
- [RMONI-TCP,](http://storage-accessories.com/en/search?controller=search&s=RMZ) port: 6001 (by default)

For GSMS-NET-HV logger, network configuration requires more information. Details are recovered from logger setup software.

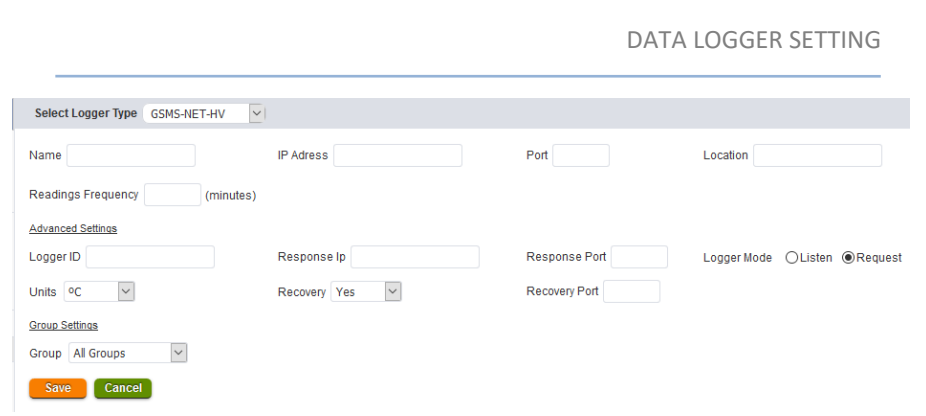

For OW-SERVER, depending of the type of data, you have to fill either IP or Mac address: for CRON data, IP address is needed; for POST data, Mac address is needed. If you want to receive alerts, enter the information of IP and Port

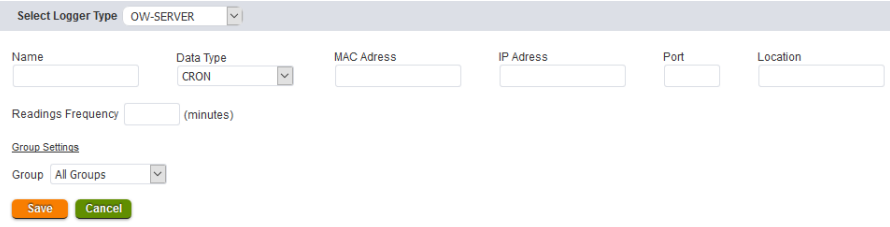

For OW-SERVER, you can also use the link *Import Loggers*. In the main page section, select your logger type in the list, and upload a CSV file with the format: Logger Name, Logger IP or MAC Address, Logger Port (if applicable), Logger Location

We offer a service allowing the integration of other type of logger to **Data Logger Add-on**. Please ask t[o sales@agilebio.com](mailto:sales@agilebio.com) o[r sales.us@agilebio.com.](mailto:sales.us@agilebio.com)

For all loggers, you can set up manually a reading frequency in minutes (see chapter [3-2\)](#page-7-0) and restricted the logger to a group.

Once your logger installed, you can edit their setup using the [+] following the logger name. You can also archive your logger using the link *Archive Logger*.

#### DATA LOGGER SETTING

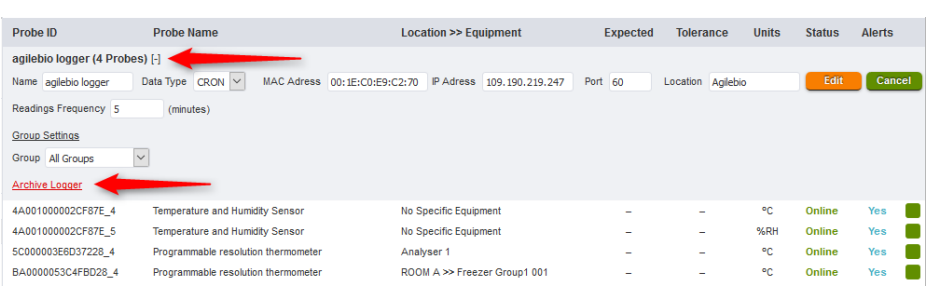

# **3-1-1. By tasks**

<span id="page-6-0"></span>To configure LabCollector tasks, go to **ADMIN > Setup > Proxy, Tasks Scheduler and Email.**

Add a new task filling the form: task name, script file name and task frequency. Don't forget to use buttons: **Add This Task** and **Update Settings.**

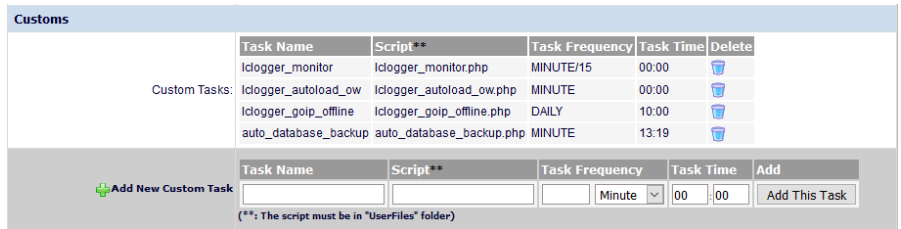

Use information below to fill this form depending of your logger.

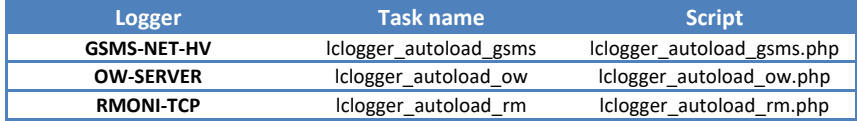

<span id="page-6-1"></span>For the task frequency, we recommend 5 minutes.

# **3-1-2. By logger data sending's**

The OW-SERVER can directly send information to LabCollector. To configure this process of data sending's, copy and paste the OW-Server MAC address in your internet browser, then go into **System configuration > Post Client** to specify the URL where the OW-Server can send data on a time hasis

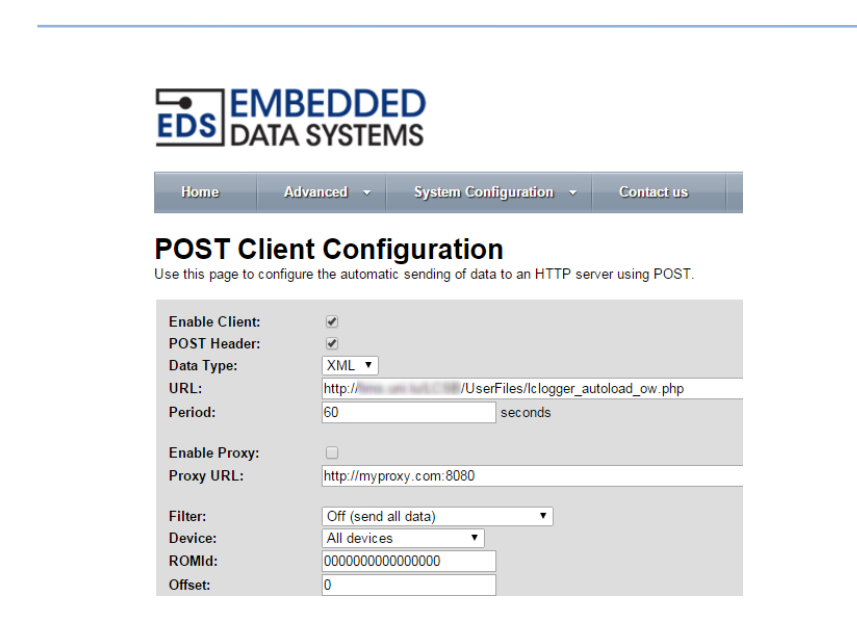

Select options *Enable Client* and *POST Header*.

Choose the data type in the select list, and fill the URL giving access to the file lclogger\_autoload\_ow.php.

You can change the period to 300 seconds. Click on *Save* button.

You can also enable Proxy if needed by your server configuration. Ask the Proxy URL to your IT.

### <span id="page-7-0"></span>**3-2. Probes setting**

For each logger, you can configure different type of probes (temperature, humidity, Gas, Pressure, Light…). They are displayed by loggers, types or locations (choose the right tab).

#### DATA LOGGER SETTING

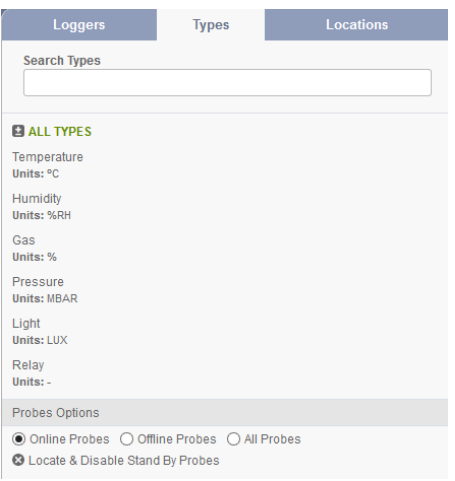

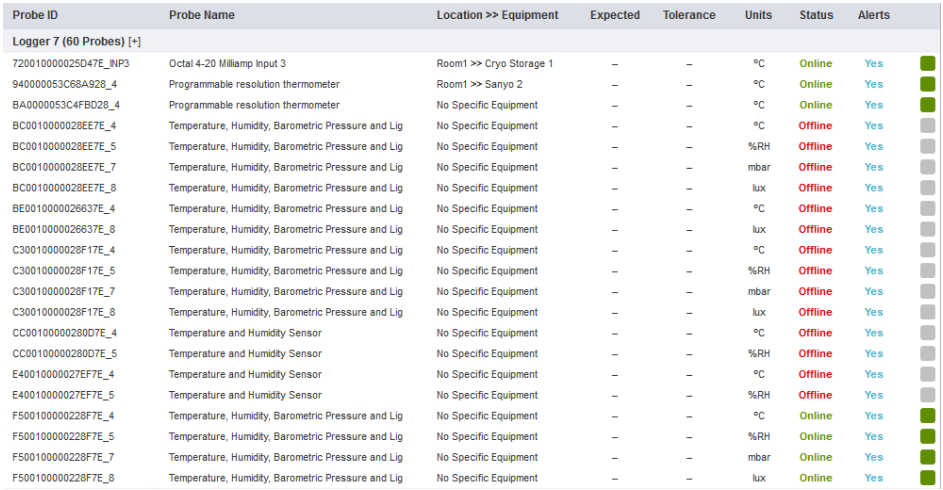

To configure a probe, click on the probe ID. You can specify the probe name, the equipment (corresponding to equipment available in the storage browser or Equipment module of LabCollector), expected temperature, and tolerance.

#### DATA LOGGER SETTING

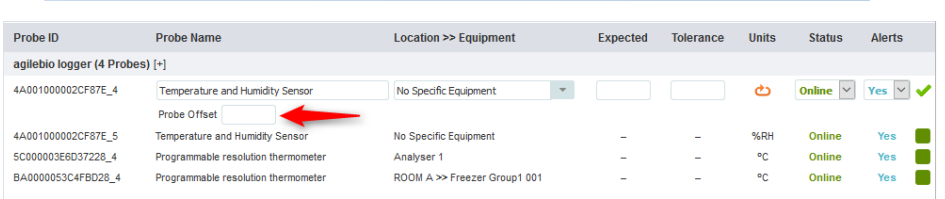

You can also select the status of your probe: Online/Offline (and filter in *Probes Options* on the left panel) and if you need your probe triggers an alert.

A probe offset can also be configure to manually calibrate your probe (if decimal temperature, please use the dot and not the comma; and -x if the temperature of the probe is higher of the expected temperature)

You also have the possibility to reset probe data using  $\bullet$  icon.

Validate your configuration using  $\blacktriangledown$ .

In this probe list, you also have access to the status of the probe's reading:

Probe's readings are up to date

Probe in stand by (last reading over 24 hours ago)

The last value received was over 10 min.

Recorded values are outside the limits of tolerance set for the probe

To determine if a probe switches from green to orange, you can provide a logger reading frequency to a more accurate interval calculation (3 x reading frequency).

# <span id="page-10-1"></span><span id="page-10-0"></span>**4- DATA LOGGER INTERFACE**

# **4-1. Homepage**

The homepage allows you to check the complete list of existing probes. Each probe will display its last reading.

Information can be viewed in 2 different forms:

Probes view: probes are listed according to their corresponding logger

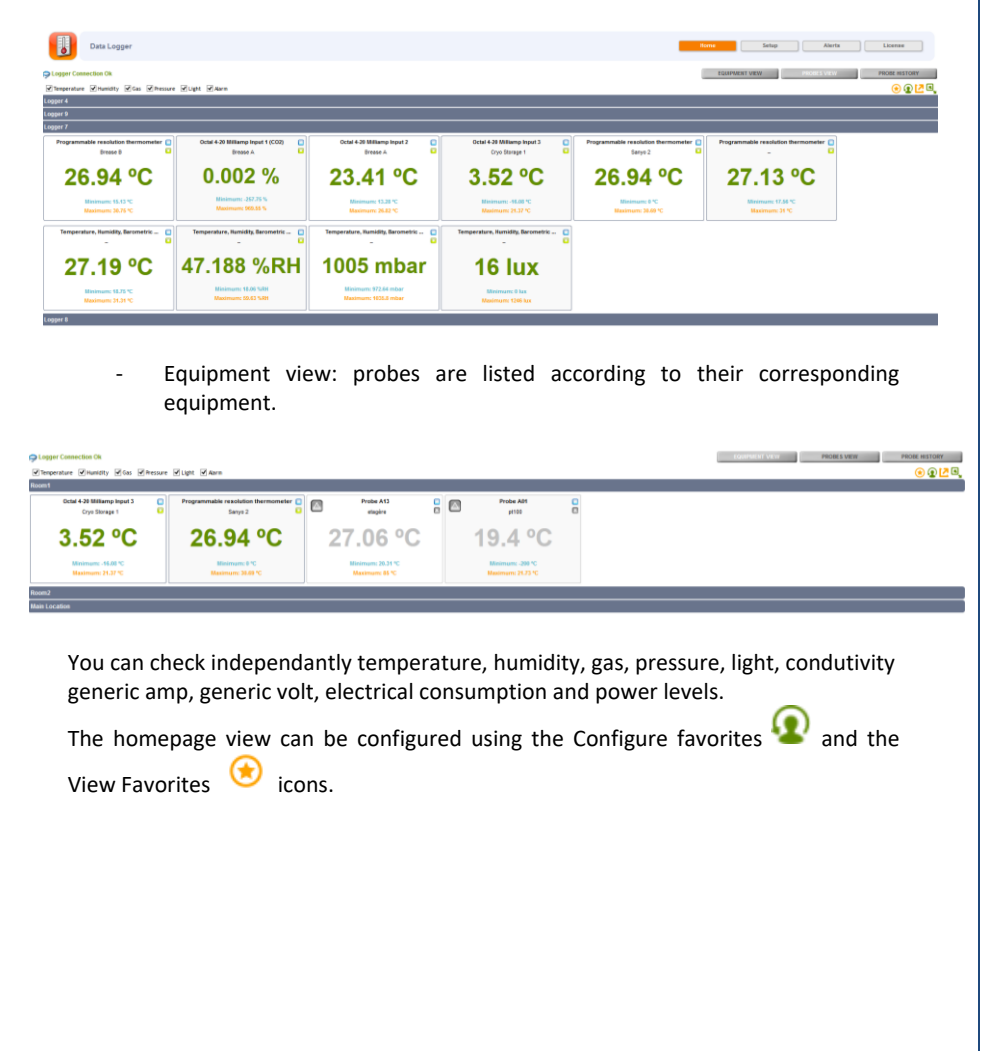

#### DATA LOGGER INTERFACE

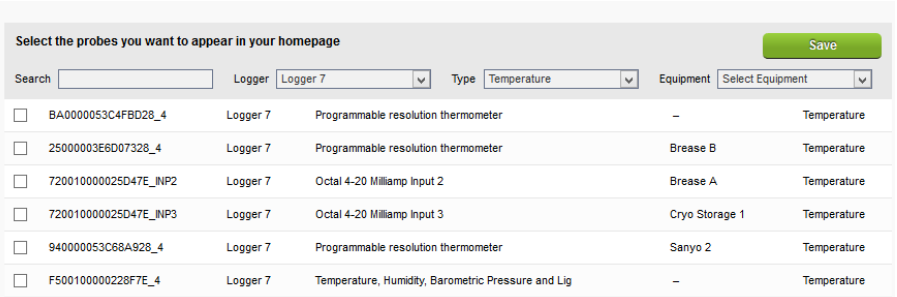

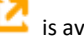

A full screen view is available and configurable  $\overline{B}$ 

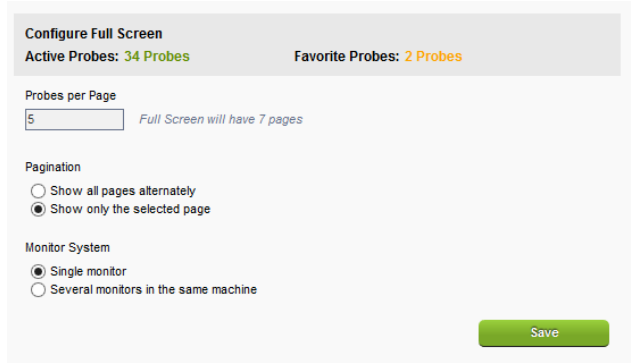

If you configure expected value and tolerance, probe's data information can take 4 colours:

- **Green:** Probes values are OK within the expected value plus the tolerance interval. Without an expected value and a tolerance interval the value is always green.
- **Red**: Value is outside the tolerance interval.
- **Orange:** The last value received was over 10 min or 3 x reading frequency.
- Grey: The last value received was over 24h, orange colour becames grey.

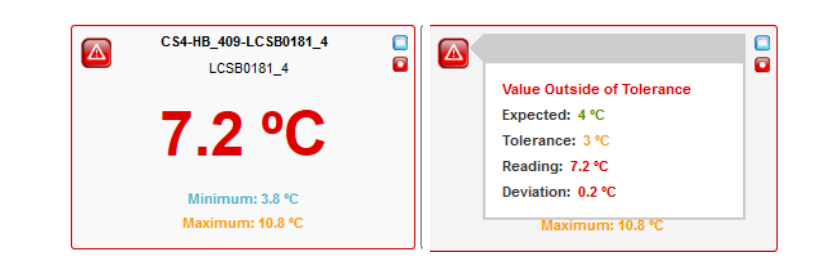

If you place your mouse cursor over the data, a popup will show the chart of the last readings.

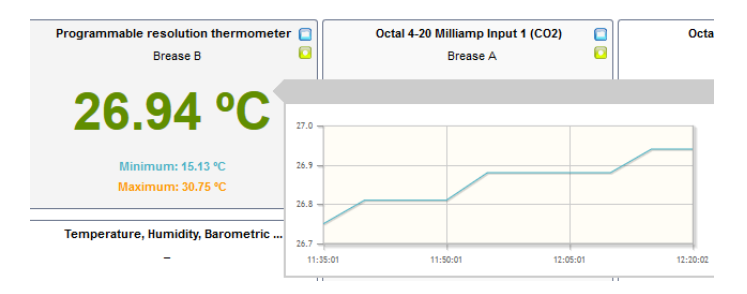

You can also check the logger connection following the link to see details, on the top of the Homepage near  $\bullet$  icon.

# <span id="page-12-0"></span>**4-2. Detailed chart**

Using icon, you can access to detail probe information. You can filter for time periods in order to see temperatures fluctuation on that time. You can add other probes data to the chart to compare temperature values between probes.

You can also print the graph  $\Box$ , print the graph and the data  $\Box$ , export probe data in CSV file and export graph and data in PDF file.

### DATA LOGGER INTERFACE

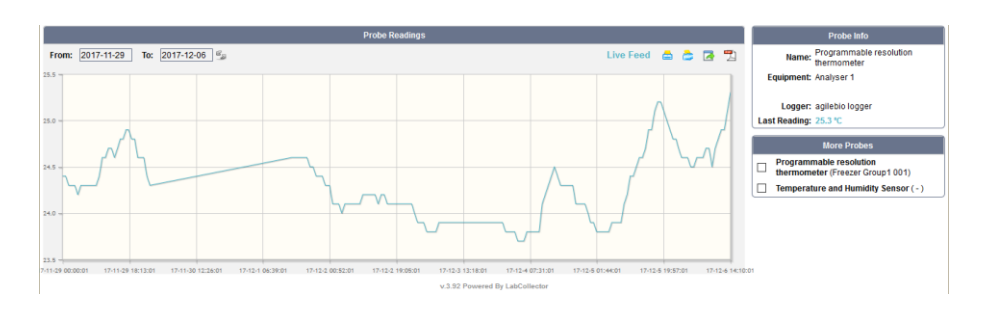

You can consult the live feed of a probe  $\Box$ . The last 24 hours or the last week readings are also available (wait a few seconds to see data).

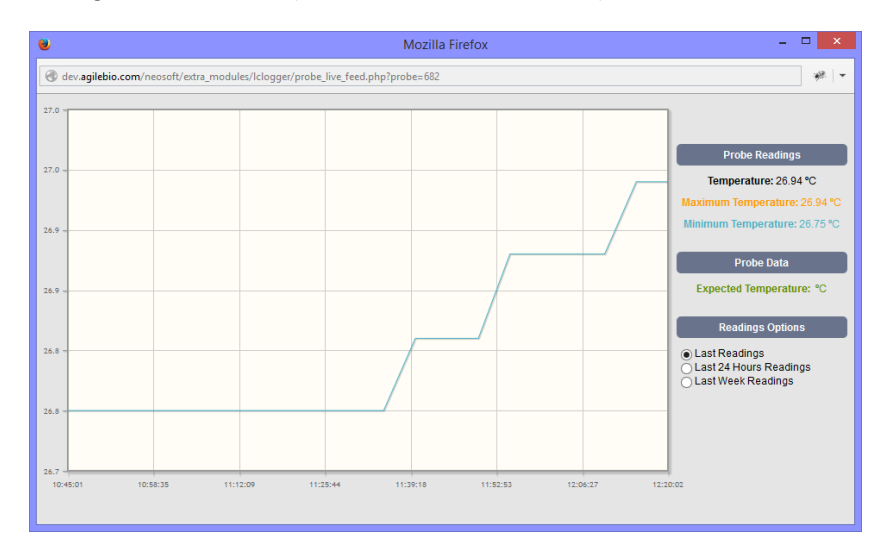

<span id="page-14-0"></span>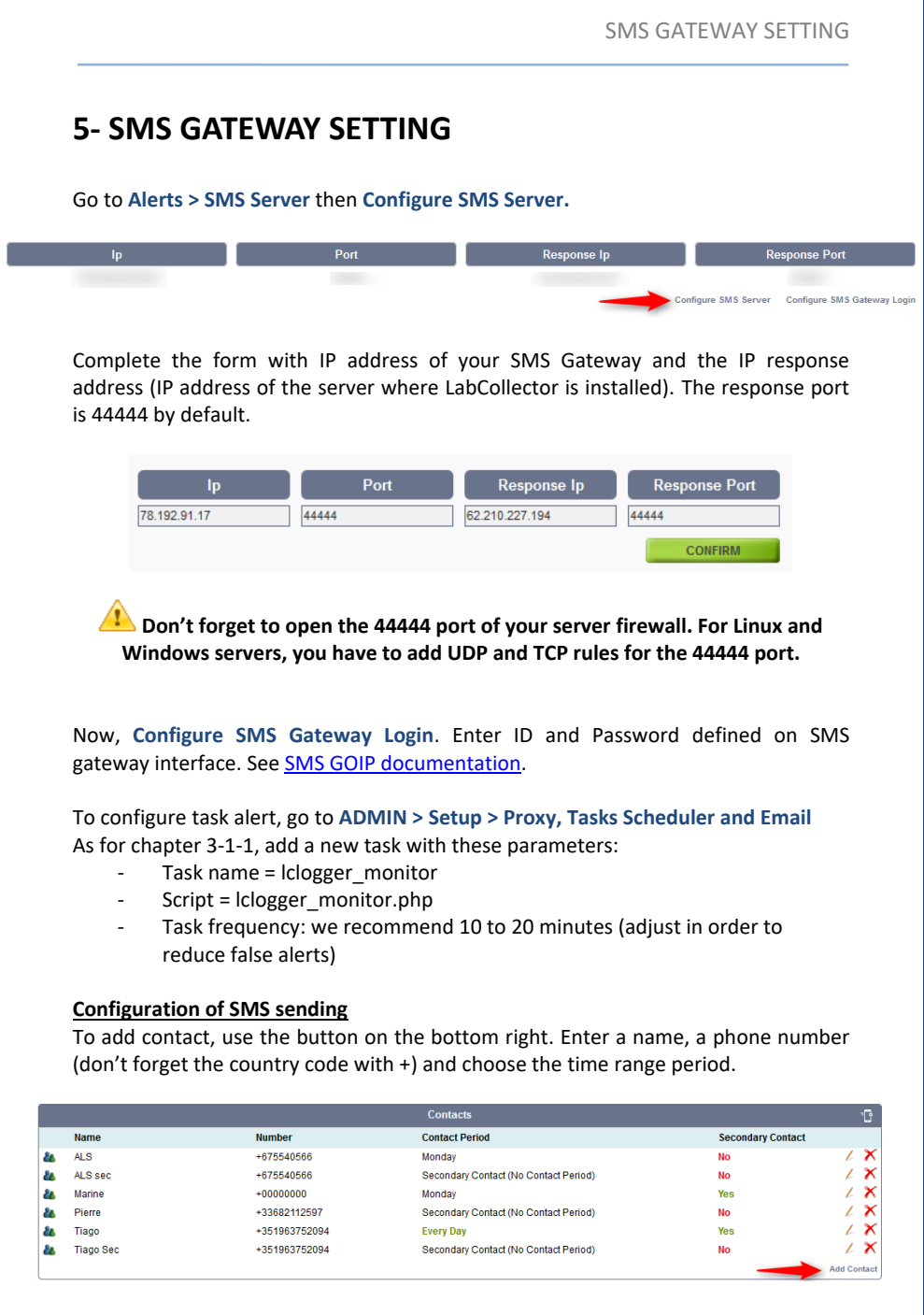

#### SMS GATEWAY SETTING

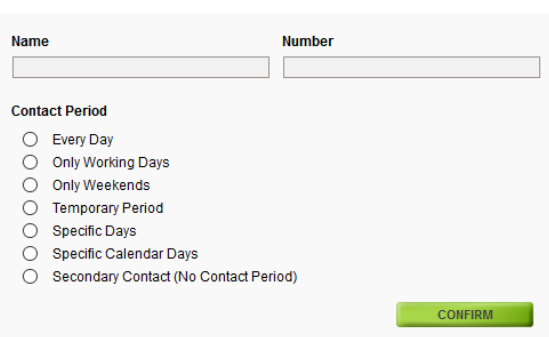

Alerts can be sent according to defined periodic time ranges. This is useful to establish a policy of sending alerts in different days, time, etc. For the contact period, you have the choice between:

- Every day: You will automatically be contacted during a defined time period.

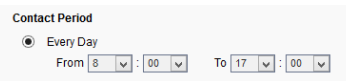

- Only working days: You will automatically be contacted during the working days during a defined time period.

- Only week-ends: You will automatically be contacted during the week-ends during a defined time period.

- Temporary period: You will automatically be contacted during a defined time period

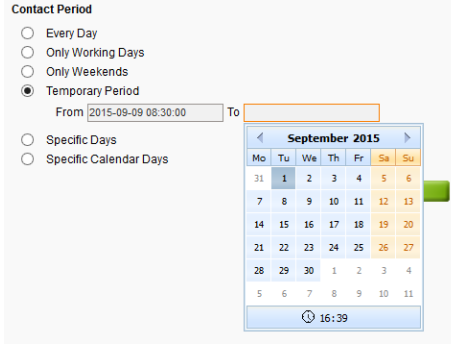

- Specific days: You will automatically be contacted during defined specific days. Click on the day to remove it (red highlight).

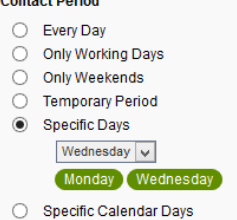

- Specific Calendar days: You will automatically be contacted during defined specific days.

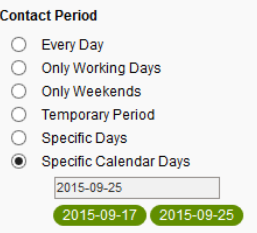

- Secondary contact (no contact period): if you want to add a secondary contact to a main contact, create first this contact as secondary contact here. Then once the main

contact is created, edit it ( $\angle$ ) and choose the secondary contact you just created in the select list. You can change the number of reminders (3 by default) or cancel reminders.

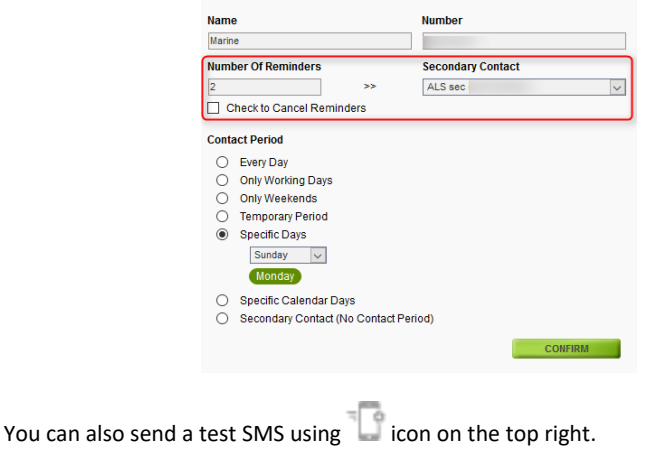

# <span id="page-17-0"></span>**6- ALERTS MANAGEMENT**

In order to activate alerts on probes, you must set an expected measured value and a tolerance range on the logger setup, and select Alert (see [Probes setting\)](#page-7-0).

# <span id="page-17-1"></span>**6-1. Email alerts configuration**

To configure task alert, go to **ADMIN > Setup > Proxy, Tasks Scheduler and Email** As for chapte[r 3-1-1,](#page-6-0) add a new task with these parameters:

- <span id="page-17-3"></span>Task name = Iclogger\_monitor
- Script = lclogger\_monitor.php
- Task frequency: we recommend 10 to 20 minutes (adjust in order to reduce false alerts).

Configure your email alerts as for SMS server [\(task alert\)](#page-17-3):

- Go to **Alerts**
- **Add contact** button
- Enter a name, an Email address and choose the time range period.

All contact information (name, Email, contact period) is summarized in the alerts menu and can be edited by clicking on the pen icon  $\mathcal{L}$ .

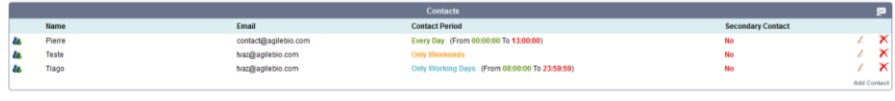

You can also send a test email using in the top right.

# <span id="page-17-2"></span>**6-2. Email alerts treatment**

If measured values are faulty or out of range, the probe appear in red on the homepage and an email is send.

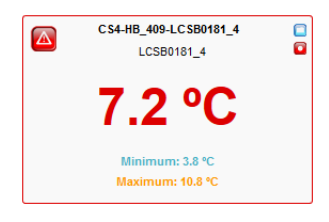

The probe A12, ID 0012, located in Delivery Fridge, detected an incorrect temperature value - Expected: -20 ºC;

- Tolerance: -2 ºC;

- Recorded: -16.81 ºC;

Our best regards, LabCollector

To avoid false alarms on temperature probes (ex: open/close doors), the system works as follows:

- Monitor cycles every X minutes. As configured under [task alert.](#page-17-3)
- First off range induces a silent flag
- Second round: if flag is maintained, then alert is sent

### <span id="page-18-0"></span>**6-3. Email alerts history**

You have the possibility to check alert history for email sending using **EMAIL History**

button. Choose a date range then apply it with  $\Box$  You can also filter by email and alert status, and export your research (green arrow).

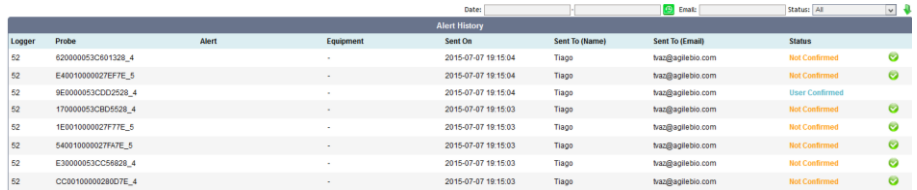

The Email statuses are: **Not Confirmed** (the email was sent but not confirmed), **User Confirmed** (the email was sent and confirmed) or **Resolved** (the value of the probe goes back within the expected temperature). These two last statuses have timestamp. Use the icon  $\bullet$  to manually confirm the alert reception.

Using the icon  $\mathbf{M}$ , you obtain a chart from one hour before to one hour after the alert, if the chart has enough points.

### <span id="page-19-0"></span>**6-4. SMS alerts treatment**

If measured value of a probe is out of range, the probe appears in red on the homepage and a SMS is sent. **Reminders will be sent every hour.**

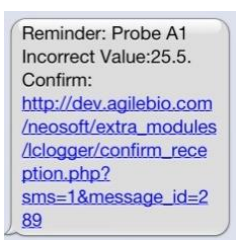

Follow the link to confirm message reception (access internet on a phone is needed).

The number or reminders sent is configurable in the SMS Server Setup. After all reminders are sent and there is no confirm reception, then it starts sending reminders to the secondary contact defined in the setup.

### <span id="page-19-1"></span>**6-5. SMS history**

The same history as for Email is available for SMS using SMS History button on **ALERTS > SMS server** (see chapte[r 6-3\)](#page-18-0).

# <span id="page-20-0"></span>**7- UPGRADING AND UPDATING**

To update or upgrade the **Data Logger Add-on** module, just download it from our website [\(www.labcollector.com\)](http://www.labcollector.com/). Then, unzip the folder and paste files in the following folder:

Ex on Windows setup:

```
Programs\AgileBio\LabCollector\www\lab*\extra_modules\lclogger
```
*\**The name of this folder is the laboratory nickname chosen during LabCollector installation.

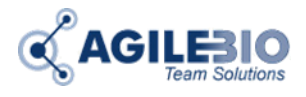

#### **[http://www.labcollector.com](http://www.labcollector.com/) [sales@agilebio.com](mailto:sales@agilebio.com)**

**AgileBio USA**

5473 Kearny Villa Road Suite 255 San Diego, CA 92123 USA Tel: +1 347 368 1315 Fax: +1 800 453 9128

**http://www.agilebio.com**

**AgileBio Headquarters**

75 rue de Lourmel 75015 Paris FRANCE Tel: 01 41 79 15 85 Fax: 01 72 70 40 22